# Banca Empresas

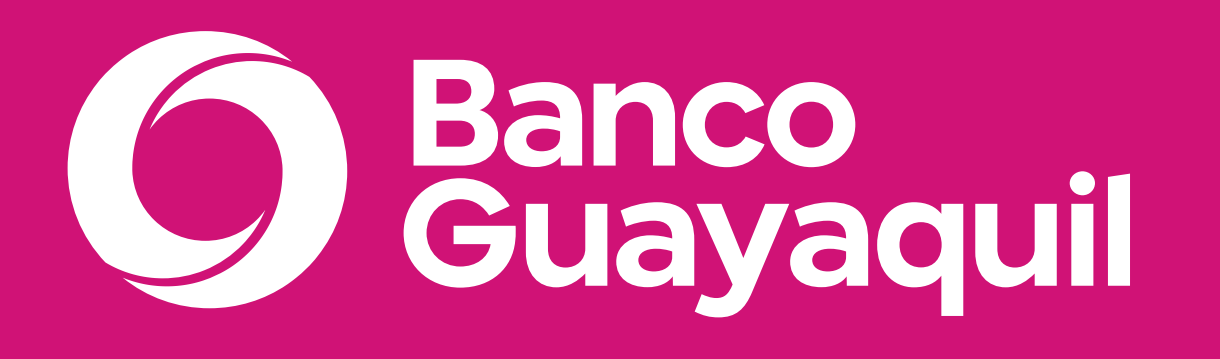

Manual de uso de token de seguridad

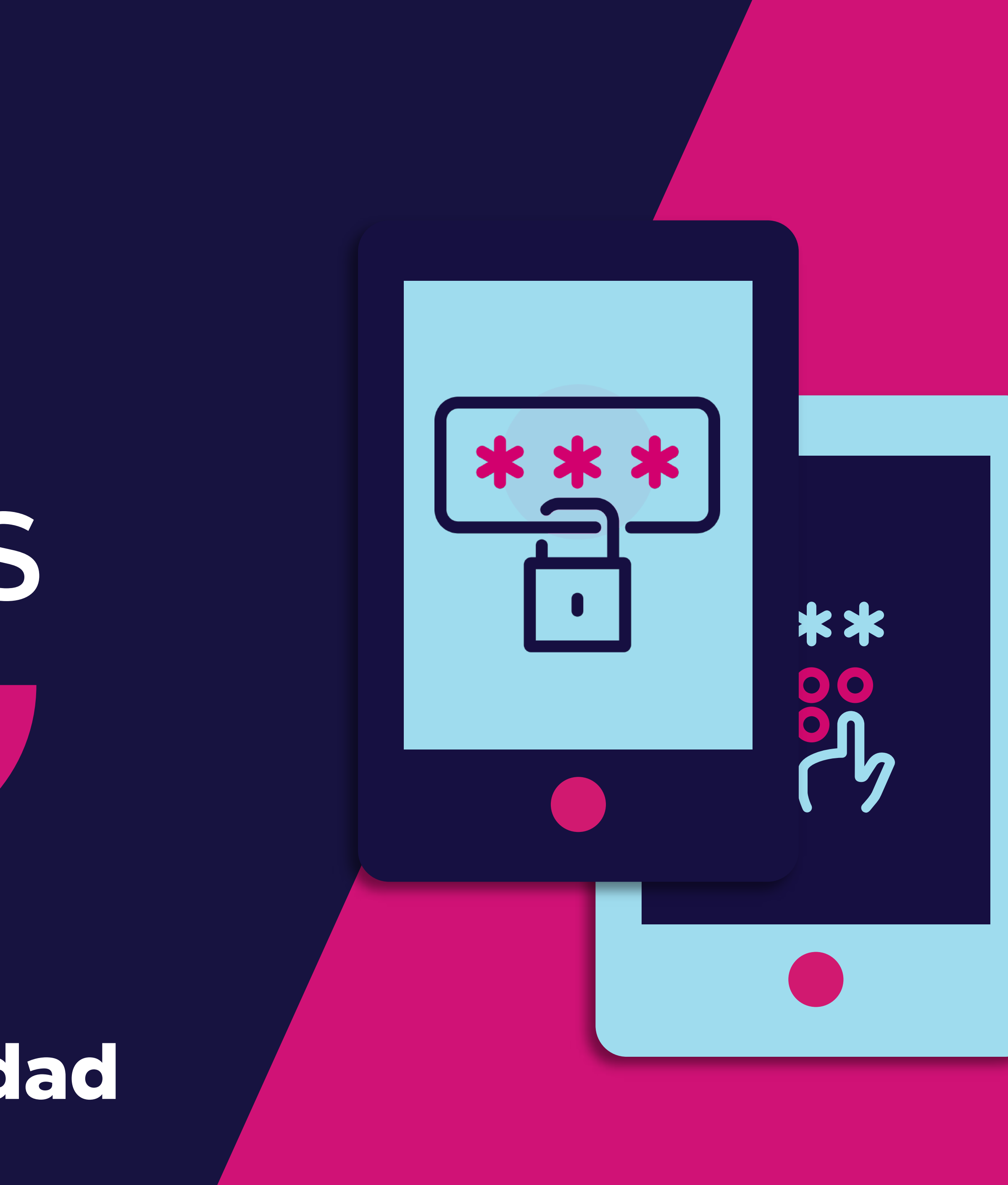

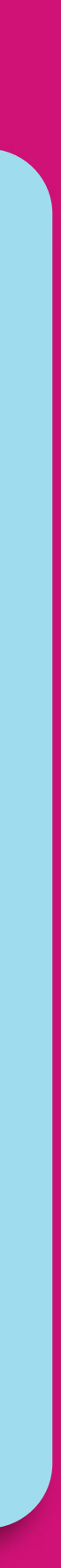

**Token de seguridad**

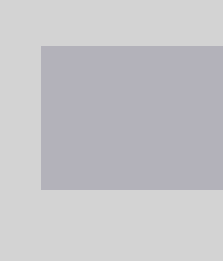

# **¿Qué encontrarás en este manual?**

- Recomendaciones de uso.
- Activación de Token virtual.
- Desbloquear tu App Entrust con PIN.
- On/Off token virtual.
- Cambio de dispositivo.
- Sincronización de Token virtual.
- Sincronización de Token físico.

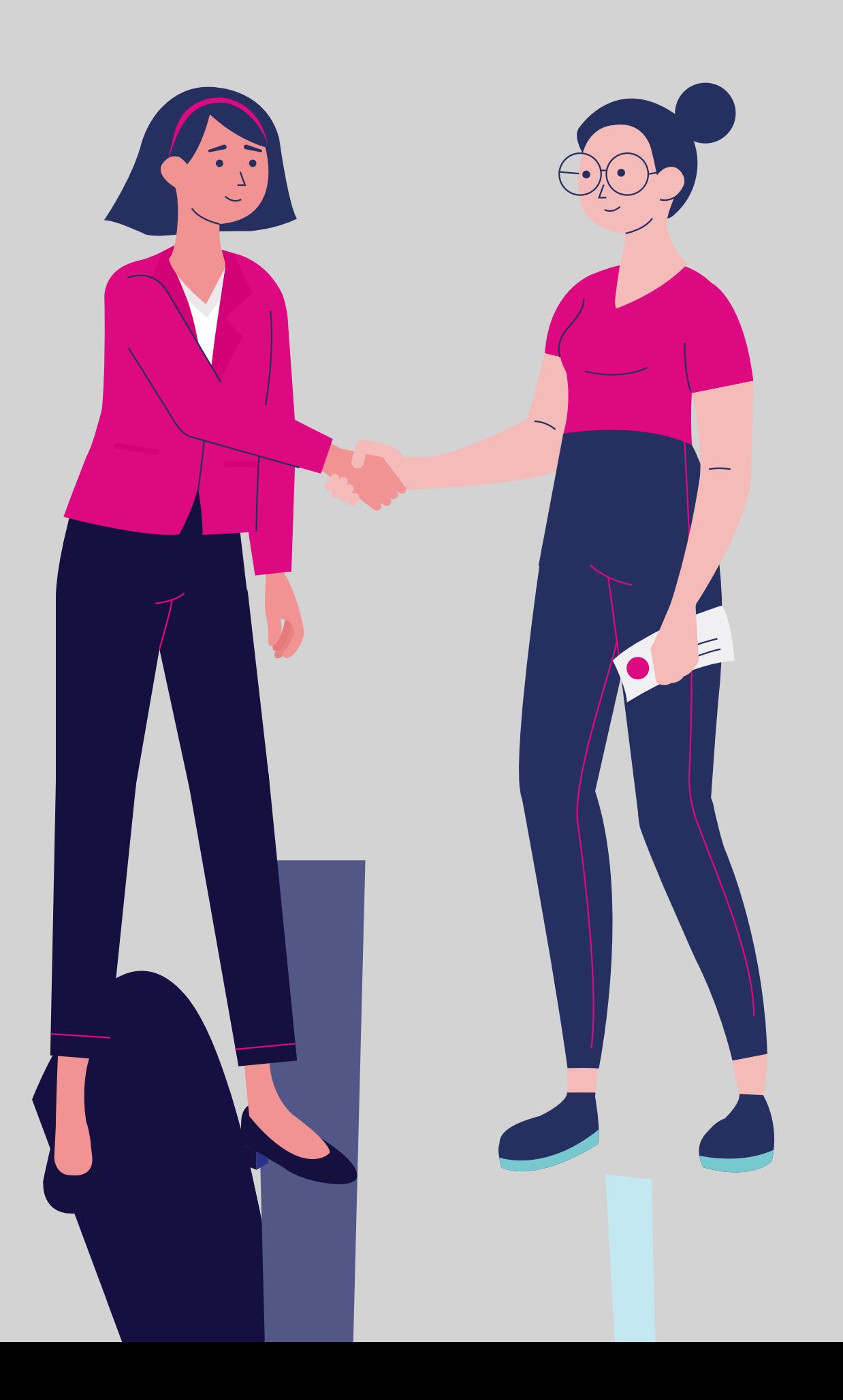

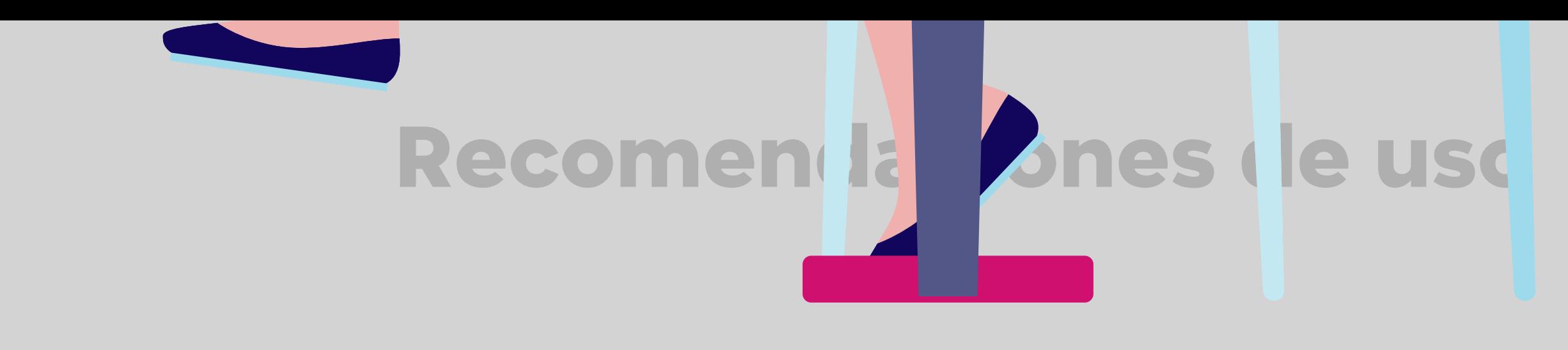

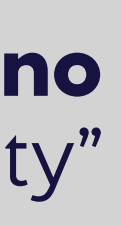

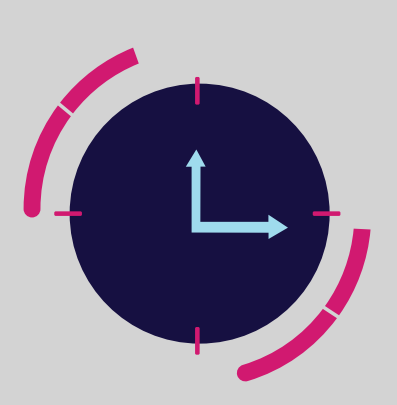

## **Recomendaciones de uso.**

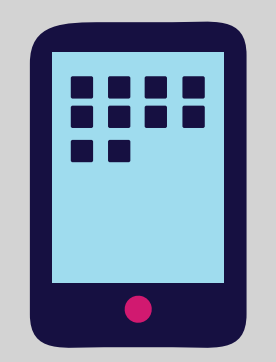

Si ya tienes un token virtual activo de Banco Guayaquil o de otra institución, recuerda que **no**  debes desinstalar la aplicación "Entrust Identity" pues se eliminarían todos los tokens.

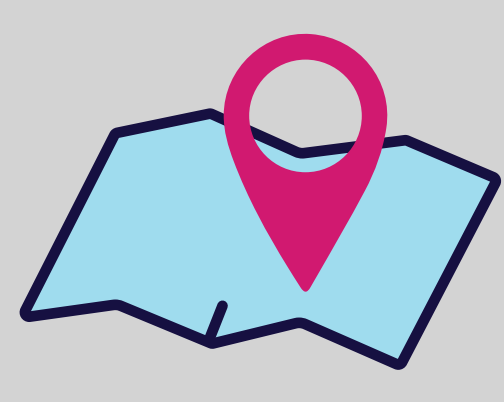

Para el correcto funcionamiento del token virtual, debes verificar que la fecha y hora del dispositivo móvil este en "Automático".

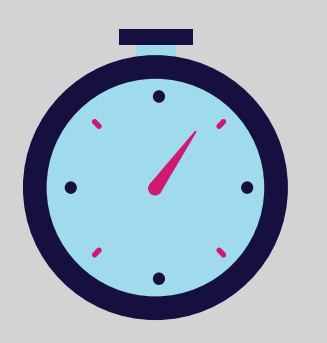

Si te encuentras en otro país, no olvides actualizar la zona horaria y sincronizar el token desde la opción **"Sincronización de token virtual"** en tu Banca Empresas.

Recuerda verificar la configuración del reloj de tu celular: si tienes un equipo Samsung, debe estar apagado el botón **"Formato 24 HRS"**, solo debe quedar activa la opción **"Fecha y hora automático".** Si tienes un iPhone estos dos campos deben estar activos.

Cada código que generas en tu token expira en 30 segundos, asegúrate de ingresar un código que no haya expirado al momento de aprobar tus transacciones.

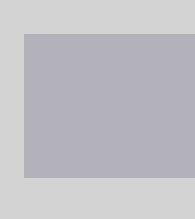

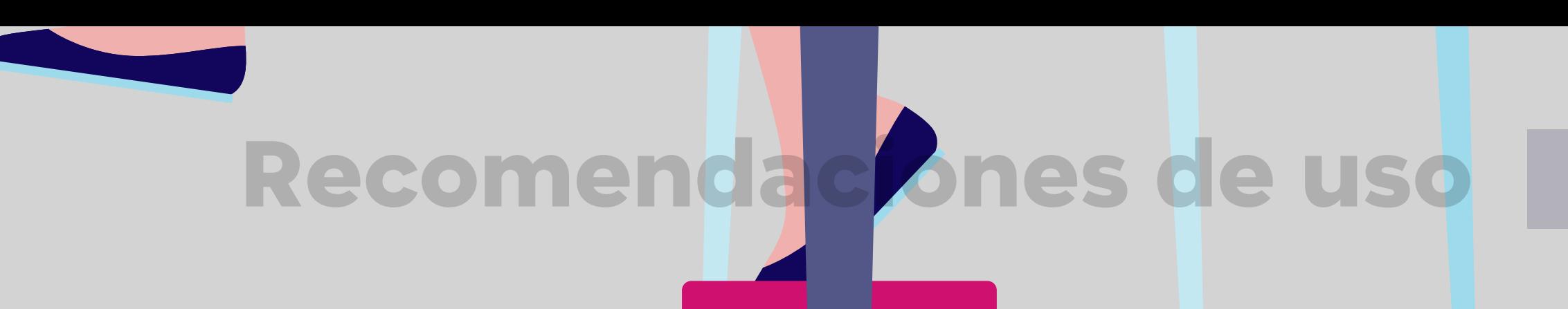

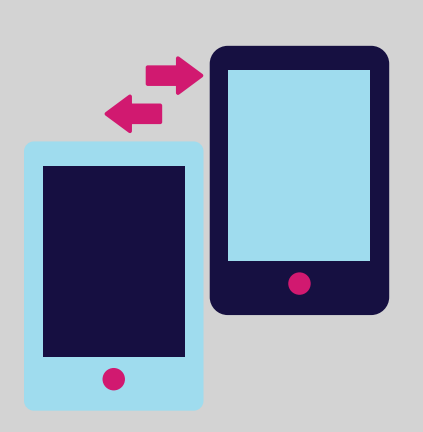

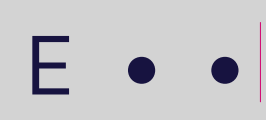

Si tienes más de un token en tu app, puedes modificar el nombre de cada uno para que puedas identificarlos con facilidad.

Si cambias de smartphone, recuerda realizar el cambio de dispositivo desde tu Banca Empresas para generar un nuevo token.

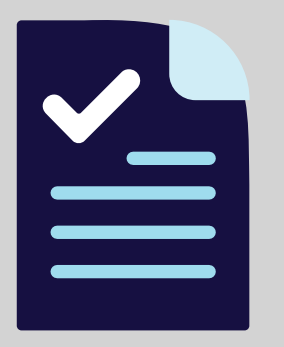

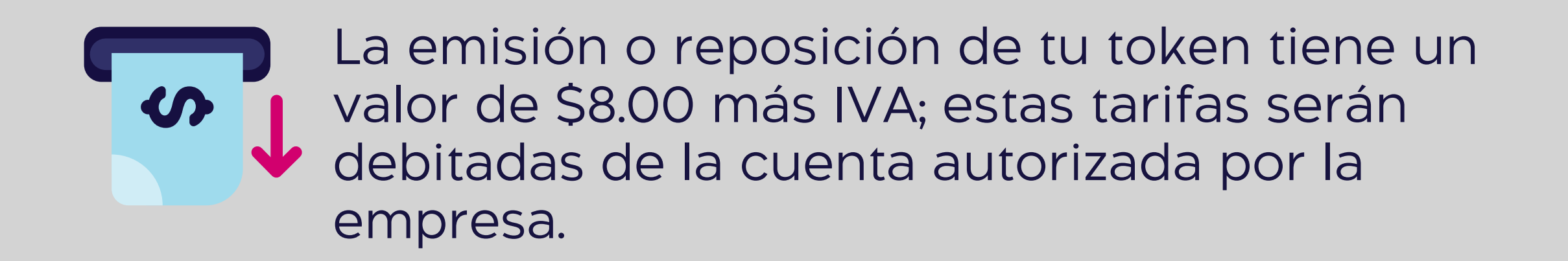

Si los datos de correo electrónico y celular no están actualizados, debes solicitar su actualización por medio del **Anexo 1**, entregándolo a tu oficial de cuenta o en la oficina más cercana, recuerda que, deberá estar firmado por tu Representante Legal.

Para el correcto funcionamiento de la aplicación Banca Empresas, te recomendamos usar los siguientes **\*** navegadores: Google Chrome 39.0, Firefox 10.0, Internet Explorer 10, Safari 4.0.3, Opera 26.0 o Superiores, EDGE.

Recuerda que debes activar tu token virtual ya que solo podrás utilizar tu token físico por 5 ocasiones. **\***

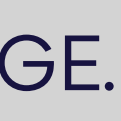

- 
- 
- Si necesitas ayuda, llámanos al 3730100 ext . 86300 **\***

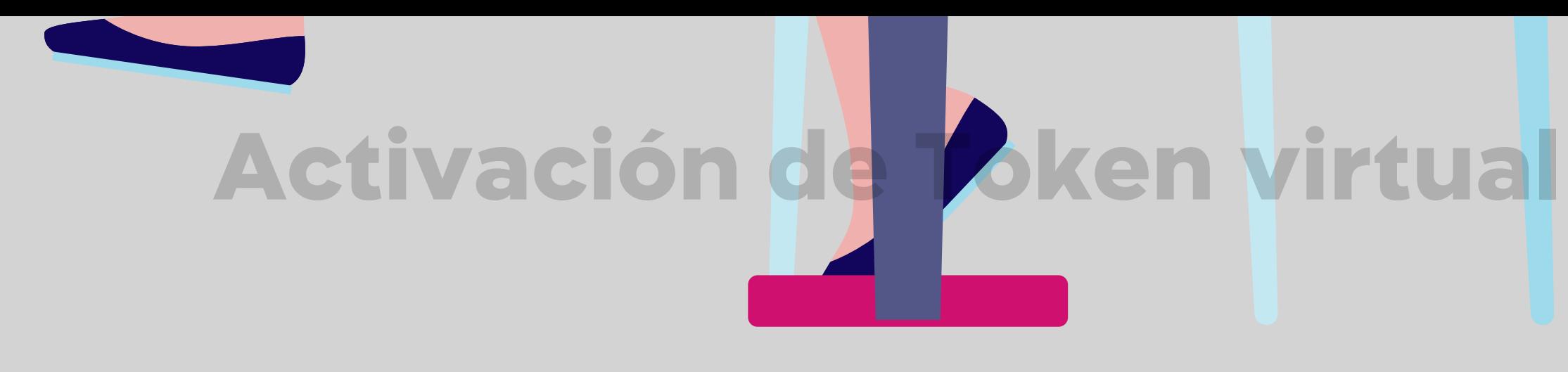

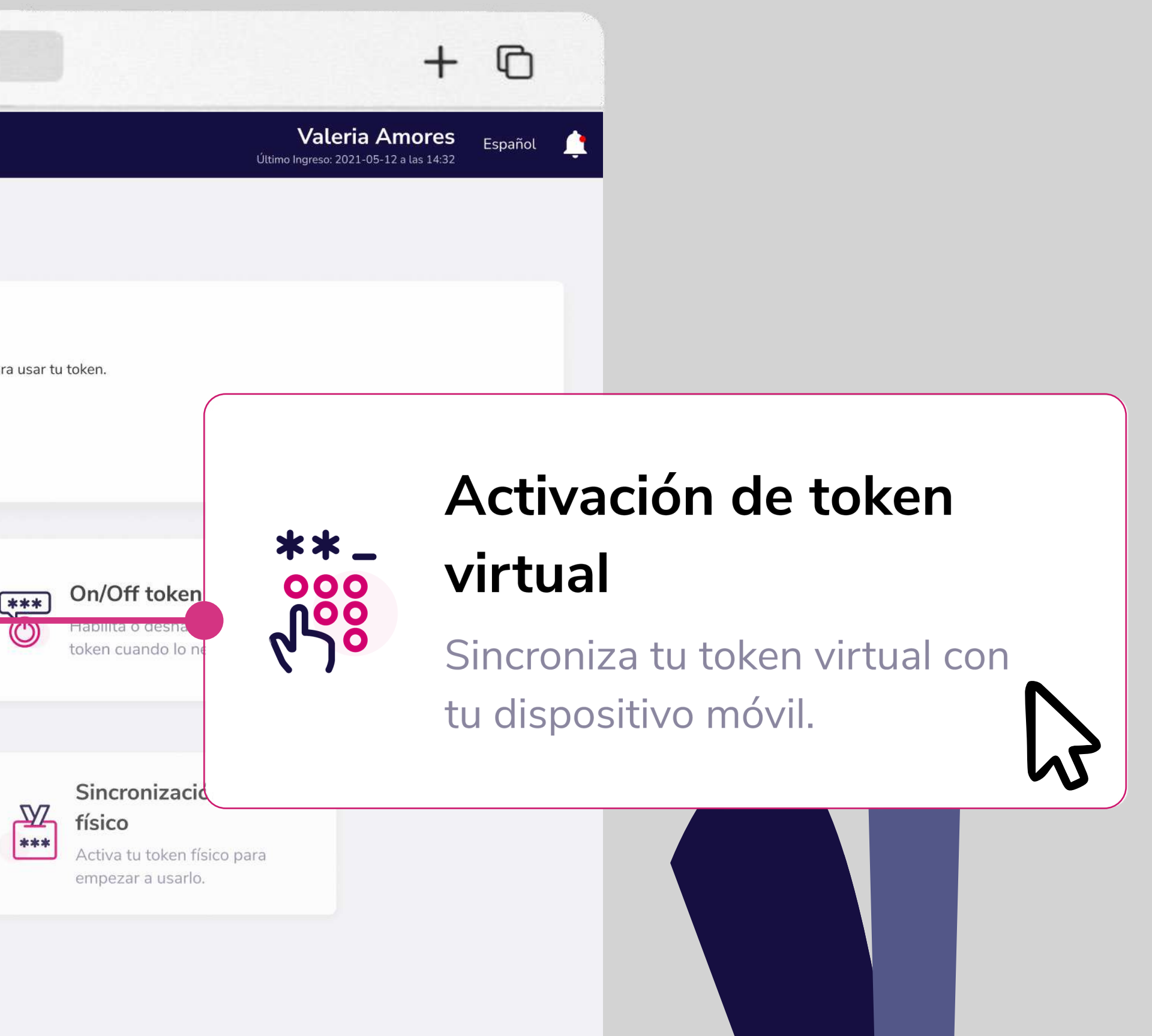

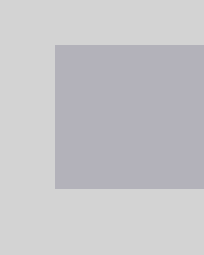

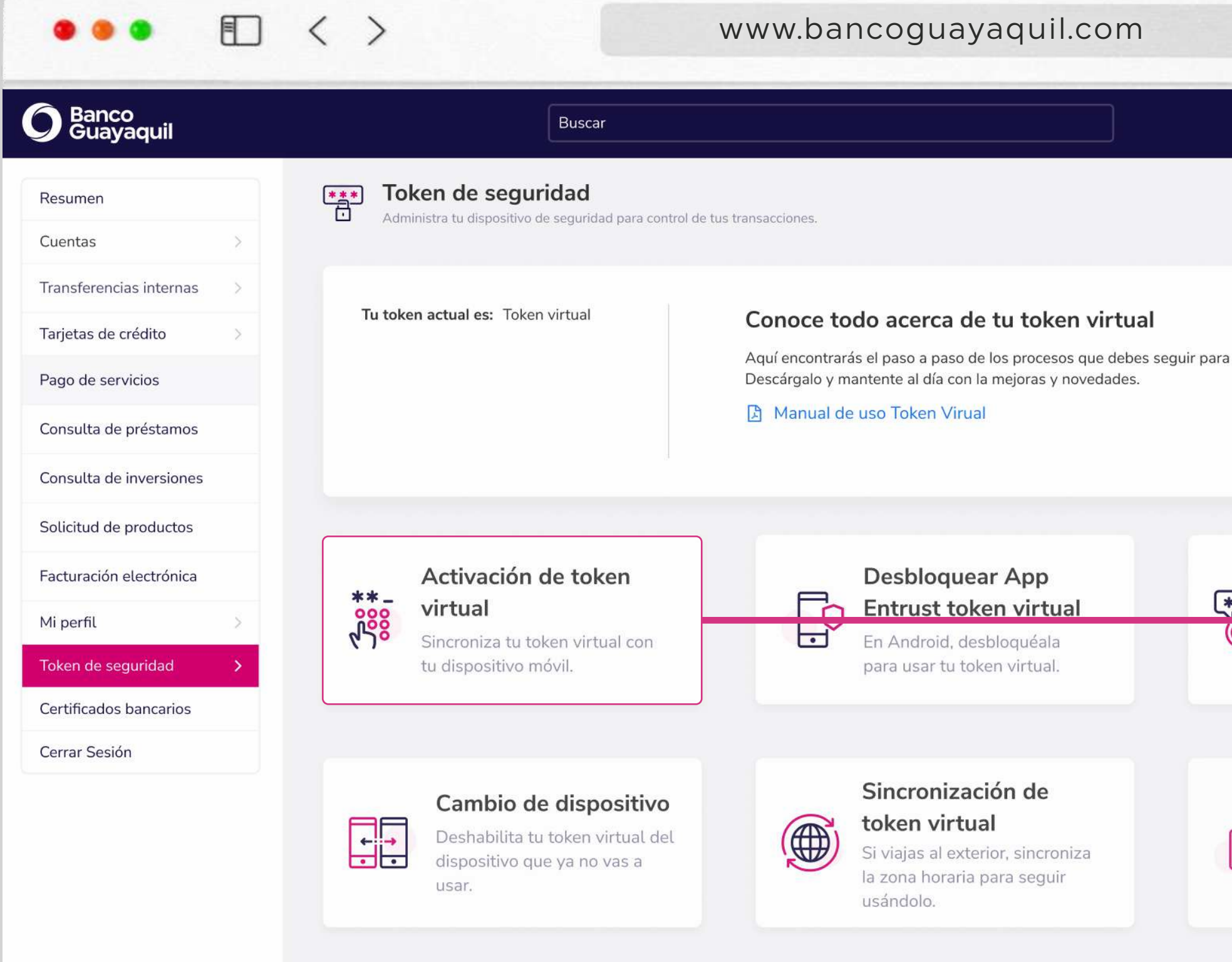

## Sincroniza tu token virtual con tu dispositivo móvil.

En el menú superior izquierdo elige la opción **"Token de seguridad"** y luego **"Activación de token virtual".** 

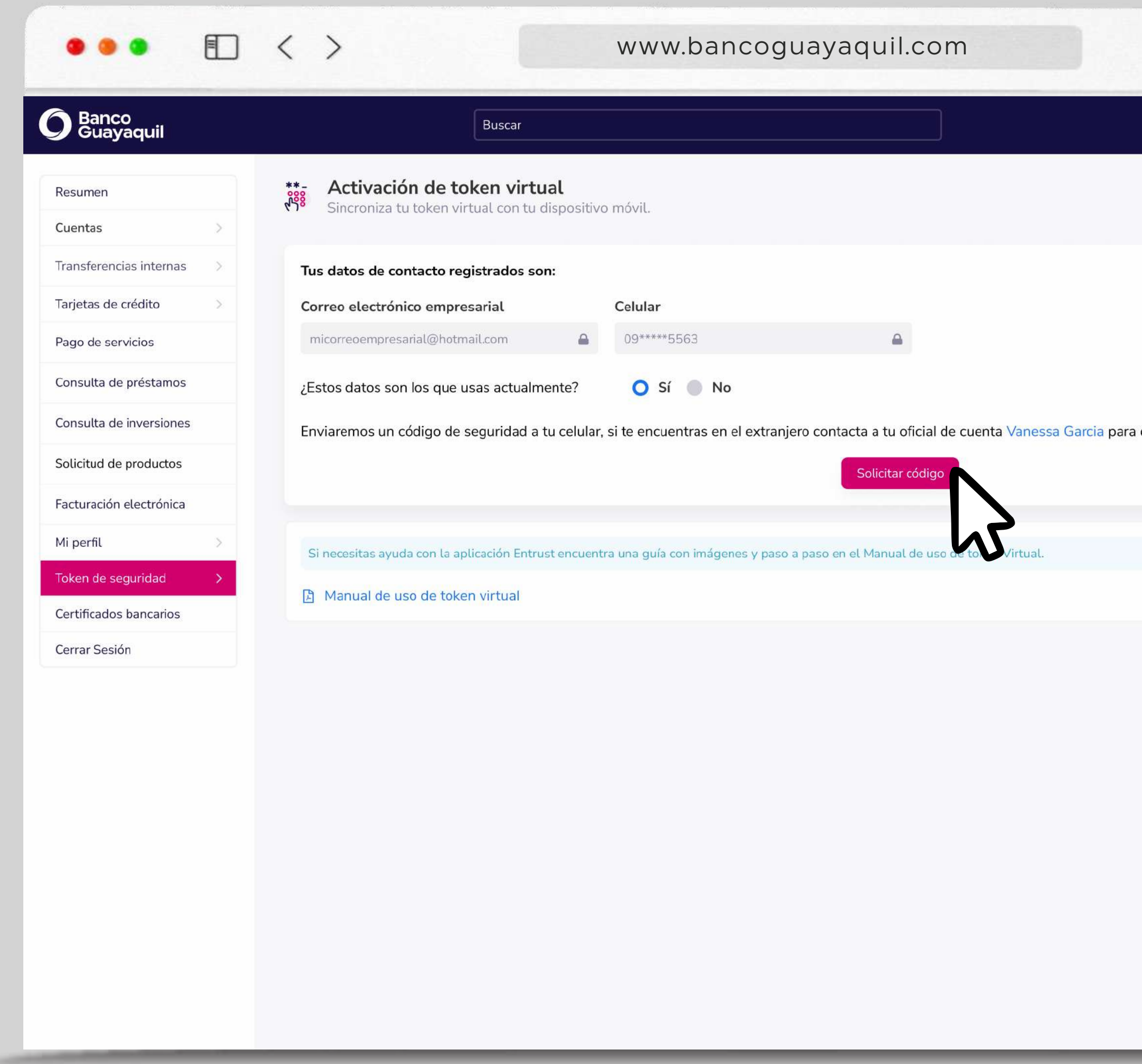

## \* Si te encuentras en el extranjero contacta a tu oficial de cuenta para que te a

![](_page_5_Picture_63.jpeg)

![](_page_5_Picture_3.jpeg)

![](_page_5_Picture_4.jpeg)

![](_page_5_Picture_5.jpeg)

![](_page_6_Picture_1.jpeg)

![](_page_6_Picture_38.jpeg)

Si los datos que visualizas no son **\***los que utilizas actualmente elige **"No".**

## Escoge **"Descargar anexo".**

Descarga, llénalo y entrégalo a tu oficial de cuenta para actualizar tus datos de correo y celular.

![](_page_6_Picture_5.jpeg)

## Comenzará el proceso para verificar tu identidad con biometría.

![](_page_7_Picture_46.jpeg)

# Activación de Token virtual

![](_page_7_Picture_3.jpeg)

## Ten en cuenta que:

- · Este nuevo procedimiento es obligatorio
- · El proceso está habilitado para la aplicación móvil y sitio web
- · Si te registraste con pasaporte, no tendrás que pasar por validación biométrica
- · Debes entregar permisos para usar la cámara desde el navegador web
- · Si no cuentas con una cámara web, descarga la aplicación Empresas Banco Guayaquil en tu celular y completa el proceso desde ahí

![](_page_7_Figure_10.jpeg)

![](_page_7_Figure_13.jpeg)

## Se activará tu cámara y deberás colocar tu rostro en el centro del círculo.

![](_page_8_Picture_43.jpeg)

## Activación de Token virtual

![](_page_8_Picture_3.jpeg)

## **Recomendaciones:**

- · Asegúrate de tener una iluminación adecuada
- · Evita estar en contraluz
- · No utilices lentes, gafas, mascarillas o algún accesorio que cubra su rostro
- · Posiciona tu rostro dentro del círculo azul
- · Durante el proceso de validación, parpadea de manera natural

![](_page_8_Picture_10.jpeg)

![](_page_9_Picture_0.jpeg)

 $\blacktriangle$ 

Revisa el código de 6 dígitos que enviamos a tu teléfono celular registrado. Ingrésalo y elige "Aceptar".

![](_page_9_Picture_4.jpeg)

![](_page_10_Picture_0.jpeg)

![](_page_11_Picture_4.jpeg)

Valeria Amores Español Último Ingreso: 2021-05-12 a las 14:32

n Código de registro que debes ingresar aquí:

#### www.bancoguayaquil.com

## **O** Banco<br>Guayaquil

□ 〈 〉

 $\bullet\bullet\bullet$ 

![](_page_11_Picture_69.jpeg)

Buscar

Sigue los pasos en pantalla y elige **"Activar".**

![](_page_11_Picture_9.jpeg)

![](_page_11_Picture_10.jpeg)

Escoge **"Ingresar mediante** 6 **escaneo del código QR en App Entrust"** o **"Ingresar mediante códigos con App Entrust".**

![](_page_12_Picture_3.jpeg)

Último Ingreso: 2021-05-12 a las 14:32

Valeria Amores Español

#### www.bancoguayaquil.com

![](_page_12_Picture_49.jpeg)

□ 〈 〉

 $\bullet\bullet\bullet$ 

Si escoges **"Ingresar manualmente \*mediante códigos con App Entrust",** sigue los pasos y recomendaciones de la pantalla y elige **"Activar".**

![](_page_12_Picture_5.jpeg)

![](_page_12_Picture_6.jpeg)

![](_page_12_Picture_9.jpeg)

![](_page_13_Picture_2.jpeg)

# 8

![](_page_13_Picture_37.jpeg)

## Tu token virtual estará activo. Recuerda **"Iniciar sesión"** de nuevo para finalizar el proceso.

![](_page_13_Picture_5.jpeg)

![](_page_14_Picture_5.jpeg)

- 
- 

![](_page_14_Picture_8.jpeg)

![](_page_14_Picture_9.jpeg)

![](_page_14_Picture_0.jpeg)

![](_page_14_Picture_56.jpeg)

## En Android, desbloquea tu App Entrust para usar tu token virtual.

En el menú superior izquierdo elige la opción **"Token de seguridad"** y luego **"Desbloquear App Entrust token virtual".**

![](_page_15_Picture_72.jpeg)

![](_page_15_Picture_4.jpeg)

![](_page_15_Picture_0.jpeg)

![](_page_15_Picture_1.jpeg)

Sigue los siguientes pasos:

1. Abre la App Entrust.

- 2. Presiona el ícono del candado. d
- 3. Se generará el código de restablecimiento del PIN.

![](_page_15_Picture_9.jpeg)

**2** Ayuda

![](_page_15_Picture_11.jpeg)

![](_page_16_Picture_0.jpeg)

Ingresa el código que aparecerá en tu pantalla dentro de tu App Entrust y elige **"Aceptar".**

![](_page_16_Picture_3.jpeg)

![](_page_16_Figure_6.jpeg)

 $\vert 5 \vert$ 

![](_page_17_Picture_0.jpeg)

![](_page_17_Picture_1.jpeg)

Tu App Entrust estará desbloqueada. Si aún está bloqueada por favor repite el proceso. Elige **"Aceptar".**

![](_page_17_Picture_6.jpeg)

# v On/Off token virtual

∪

## quil.com

los procesos que debes seguir para usar tu token. mejoras y novedades.

### r App en virtual

bloquéala en virtual.

![](_page_18_Picture_5.jpeg)

### On/Off token virtual

Habilita o deshabilita tu token cuando lo necesites.

# ión de

ior, sincroniza ara seguir

![](_page_18_Picture_10.jpeg)

## Sincronización token

![](_page_18_Picture_12.jpeg)

Activa tu token físico para empezar a usarlo.

![](_page_18_Picture_14.jpeg)

Habilita o deshabilita tu token cuando lo necesites.

En el menú superior izquierdo elige la opción "Token de seguridad" y luego "On/Off token virtual".

![](_page_18_Picture_17.jpeg)

![](_page_18_Picture_18.jpeg)

![](_page_19_Picture_1.jpeg)

![](_page_19_Picture_2.jpeg)

![](_page_19_Picture_36.jpeg)

 $\left( 2\right)$ Desliza el ícono de estado para encender o apagar el token virtual.

Elige **"Ir al Centro de Ayuda" \***para encontrar ayuda a dudas relacionadas al token virtual.

![](_page_19_Figure_5.jpeg)

![](_page_19_Picture_6.jpeg)

# **On/Off token virtual**

![](_page_20_Picture_0.jpeg)

Te aparecerá un mensaje cada vez **\***que enciendas o apagues el token virtual según sea el caso.

![](_page_20_Picture_3.jpeg)

![](_page_21_Picture_4.jpeg)

## **Cambio de dispositivo**

Deshabilita tu token virtual del dispositivo que ya no vas a usar.

![](_page_21_Picture_2.jpeg)

En el menú superior izquierdo elige la opción **"Token de seguridad"** y luego **"Cambio de dispositivo".** 

![](_page_21_Picture_66.jpeg)

![](_page_21_Figure_6.jpeg)

www.bancoguayaquil.com

![](_page_22_Picture_60.jpeg)

 $\bullet\bullet\bullet$ 

□ 〈 〉

\*El cambio de dispositivo tiene un costo de \$8.96. Este valor se debitará de la cuenta autorizada por tu empresa.

![](_page_22_Picture_3.jpeg)

![](_page_22_Picture_4.jpeg)

Valeria Amores Español Último Ingreso: 2021-05-12 a las 14:32

acta a tu oficial de cuenta Vanessa Garcia para que te

estras tarifas en bancoguayaquil.com

 $\mathbf{2}$ 

Revisa tus datos de contacto registrados. Si son los datos que utilizas actualmente elige "Si".

![](_page_22_Picture_10.jpeg)

Luego escoge "Solicitar código".

![](_page_22_Picture_13.jpeg)

#### www.bancoguayaquil.com

![](_page_23_Picture_131.jpeg)

□ 〈 〉

 $\bullet\bullet\bullet$ 

![](_page_23_Picture_2.jpeg)

![](_page_23_Picture_3.jpeg)

Valeria Amores Español Último Ingreso: 2021-05-12 a las 14:32

arcia de cuenta o en la oficina más cercana.

todas nuestras tarifas en www.bancoguayaquil.com

\* Si los datos que visualizas no son los que utilizas actualmente elige "No".

### Escoge "Descargar anexo".

Descarga, llénalo y entrégalo a tu oficial de cuenta para actualizar tus datos de correo y celular.

![](_page_23_Picture_11.jpeg)

![](_page_24_Picture_0.jpeg)

# **Cambio de dispositivo**

![](_page_24_Picture_2.jpeg)

Acepta la confirmación del cambio de dispositivo. Elige "Sí".

![](_page_24_Picture_4.jpeg)

![](_page_24_Picture_8.jpeg)

## Comenzará el proceso para verificar tu identidad con biometría.

![](_page_25_Picture_99.jpeg)

# **Cambio de dispositivo**

## Ten en cuenta que:

- · Este nuevo procedimiento es obligatorio
- · El proceso está habilitado para la aplicación móvil y sitio web
- · Si te registraste con pasaporte, no tendrás que pasar por validación biométrica
- · Debes entregar permisos para usar la cámara desde el navegador web
- · Si no cuentas con una cámara web, descarga la aplicación Empresas Banco Guayaquil en tu celular y completa el proceso desde ahí

![](_page_25_Figure_9.jpeg)

![](_page_25_Figure_10.jpeg)

![](_page_25_Figure_11.jpeg)

![](_page_25_Figure_12.jpeg)

![](_page_25_Figure_13.jpeg)

![](_page_25_Figure_14.jpeg)

![](_page_25_Figure_15.jpeg)

![](_page_25_Figure_16.jpeg)

## Se activará tu cámara y deberás colocar tu rostro en el centro del círculo.

![](_page_26_Picture_46.jpeg)

# Cambio de dispositivo

![](_page_26_Picture_3.jpeg)

## **Recomendaciones:**

- · Asegúrate de tener una iluminación adecuada
- · Evita estar en contraluz
- · No utilices lentes, gafas, mascarillas o algún accesorio que cubra su rostro
- · Posiciona tu rostro dentro del círculo azul
- · Durante el proceso de validación, parpadea de manera natural

![](_page_26_Picture_10.jpeg)

![](_page_26_Figure_15.jpeg)

## **Cambio de dispositivo**

![](_page_27_Picture_0.jpeg)

5 Ingresa el código de seguridad que enviaremos a tu teléfono celular registrado y elige **"Aceptar".**

![](_page_27_Picture_4.jpeg)

## **Cambio de dispositivo**

![](_page_28_Picture_0.jpeg)

Tu token virtual estará deshabilitado. Registra tu nuevo dispositivo al **"Iniciar sesión"** de nuevo en la opción **"Activación de token virtual".**

![](_page_28_Picture_3.jpeg)

![](_page_29_Picture_4.jpeg)

- 
- 

![](_page_29_Picture_7.jpeg)

![](_page_29_Picture_8.jpeg)

![](_page_29_Picture_56.jpeg)

## Si viajas al exterior, sincroniza la zona horaria para seguir usándolo.

En el menú superior izquierdo elige la opción **"Token de seguridad"** y luego **"Sincronización de token virtual".**

### $\overline{\mathbb{C}}$  $^{+}$

Valeria Amores Español Último Ingreso: 2021-05-12 a las 14:32

![](_page_30_Picture_5.jpeg)

#### www.bancoguayaquil.com

### **O** Banco<br>Guayaquil Buscar Sincronización de token virtual  $\bigoplus$ Resumen Para que puedas seguir usándolo, cuando viajes al exterior, sincroniza la zona horaria. Cuentas Transferencias internas Antes de sincronizar tu token virtual, recuerda: Actualiza la zona horaria y verifica la configuración del reloj de tu celular según tu sistema operativo. Tarjetas de crédito · Si tu celular funciona con Android, activa la opción "Fecha y hora" en Automático y deshabilita el formato 24 horas. · Si tu celular usa IOS activa la opción "Fecha y hora" en automático y elige el formato 24 horas. Pago de servicios 1. Abre tu App Entrust y genera un token como cuando apruebas transacciones. Consulta de préstamos 2. Cuando hayas generado el token presiona "Sincronizar" para ingresarlo. Consulta de inversiones Solicitud de productos Facturación electrónica Mi perfil Token de seguridad Certificados bancarios Cerrar Sesión

 $\Box$ 

. . .

 $\langle \rangle$ 

Antes de sincronizar sigue las recomendaciones que te aparecerán en pantalla. Abre tu App Entrust y genera un token, luego elige **"Sincronizar".**

![](_page_30_Picture_8.jpeg)

![](_page_31_Picture_0.jpeg)

Ingresa el token de seguridad que generaste y elige **"Aceptar".**

![](_page_31_Picture_3.jpeg)

![](_page_32_Picture_0.jpeg)

Tu token se sincronizará. Ya puedes aprobar tus transacciones. Elige **"Aceptar".**

![](_page_32_Picture_5.jpeg)

**\*** Si tu token no se sincronizó revisa las recomendaciones e intenta de nuevo.

# v Sincronización de token físico

#### los procesos que debes seguir para usar tu token. mejoras y novedades.

### r App en virtual

bloquéala en virtual.

![](_page_33_Picture_4.jpeg)

### On/Off token virtual

Habilita o deshabilita tu token cuando lo necesites.

# ión de

ior, sincroniza ara seguir

![](_page_33_Picture_9.jpeg)

### Sincronización token físico

Activa tu token físico para empezar a usarlo.

![](_page_33_Picture_12.jpeg)

![](_page_33_Picture_13.jpeg)

Activa tu token físico para empezar a usarlo.

En el menú superior izquierdo elige la opción "Token de seguridad" y luego "Sincronización token físico".

\*Esta opción está habilitada para usuarios aprobadores con token físico activo.

![](_page_34_Picture_0.jpeg)

# Sincronización de token físico

Para sincronizar tu token físico  $\mathbf{2}$ debes generar 2 códigos e ingresarlos en el orden que los generaste. Elige "Continuar".

(?) Avuda

 $\frac{1}{2} \left( \frac{1}{2} \right) \left( \frac{1}{2} \right) \left( \frac$ 

![](_page_34_Picture_6.jpeg)

# **Sincronización de token físico**

![](_page_35_Picture_2.jpeg)

![](_page_35_Picture_3.jpeg)

![](_page_35_Picture_27.jpeg)

## Ingresa tus 2 tokens de seguridad. Luego elige **"Sincronizar".**

![](_page_35_Picture_6.jpeg)

![](_page_36_Picture_0.jpeg)

# Sincronización de token físico

Tu token físico estará activo. Ya puedes empezar a aprobar tus transacciones. Elige "Aceptar".

![](_page_36_Picture_3.jpeg)

# Banca Empresas

**1999** 

![](_page_37_Picture_1.jpeg)

![](_page_37_Picture_2.jpeg)